## **Mounting the network drive in Windows 7 Professional**

The default network security settings in Windows 7 prevent a Buffalo network drive (like sldrive.caltech.edu) from being mounted. Here's how to adjust your security settings so that you may mount the drive to the Windows file system. You must be logged on with Administrator privileges. Note that this method may not be used with Windows 7 Home versions.

1. At the bottom of the Start Menu is a text box labeled "Search programs and files". Start to type "local security policy" into the box, and after you've typed a few characters, a selection for "Local Security Policy" should appear in the pop-up search results list. Select this program, and you should see a new program window appear like:

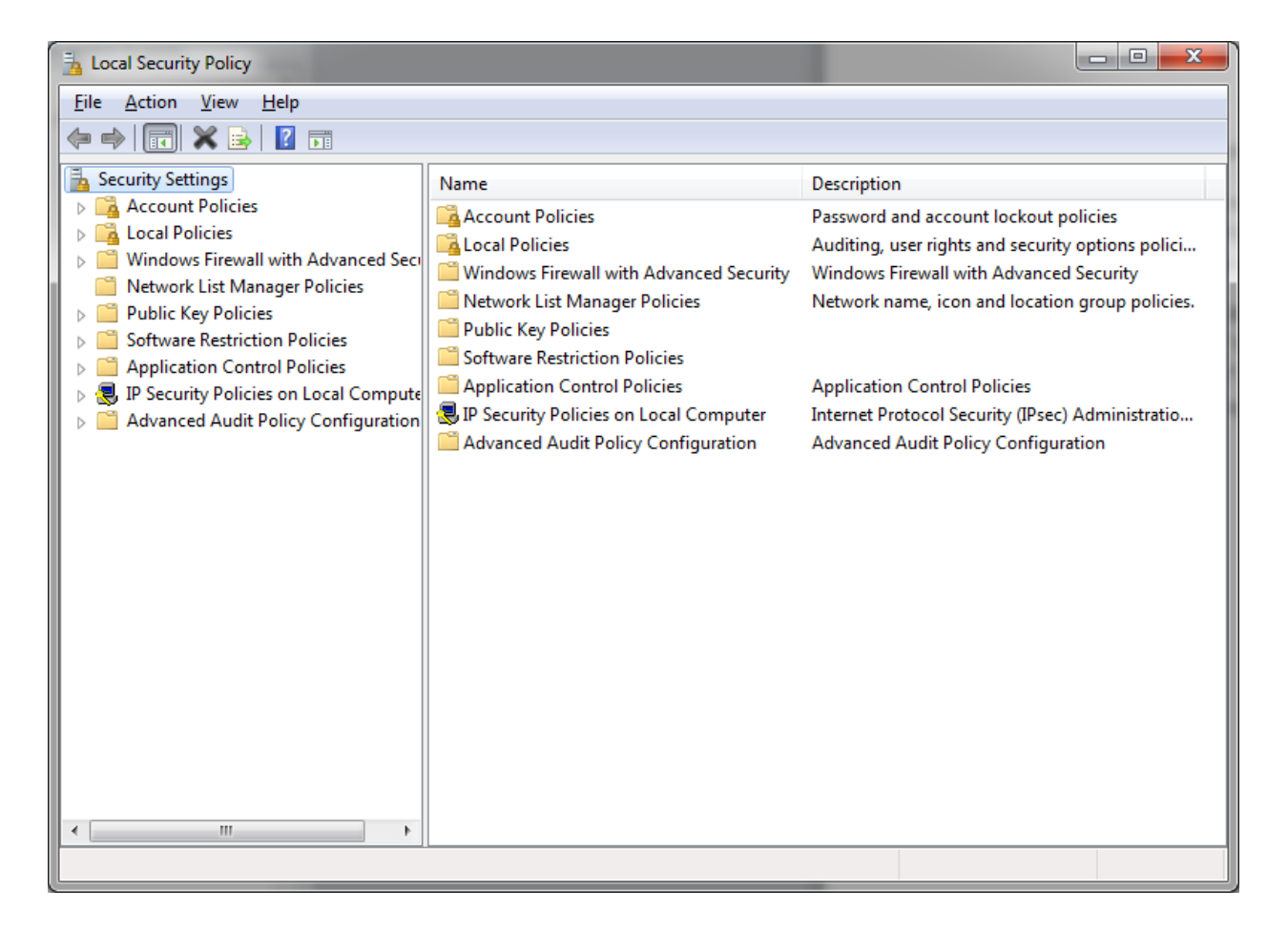

2. Double-click on the "Local Policies" folder in the left-hand pane, and then cick on its "Security Options" sub-folder. Scroll down in the right pane until you see the "Network security: LAN Manager authentication level" item:

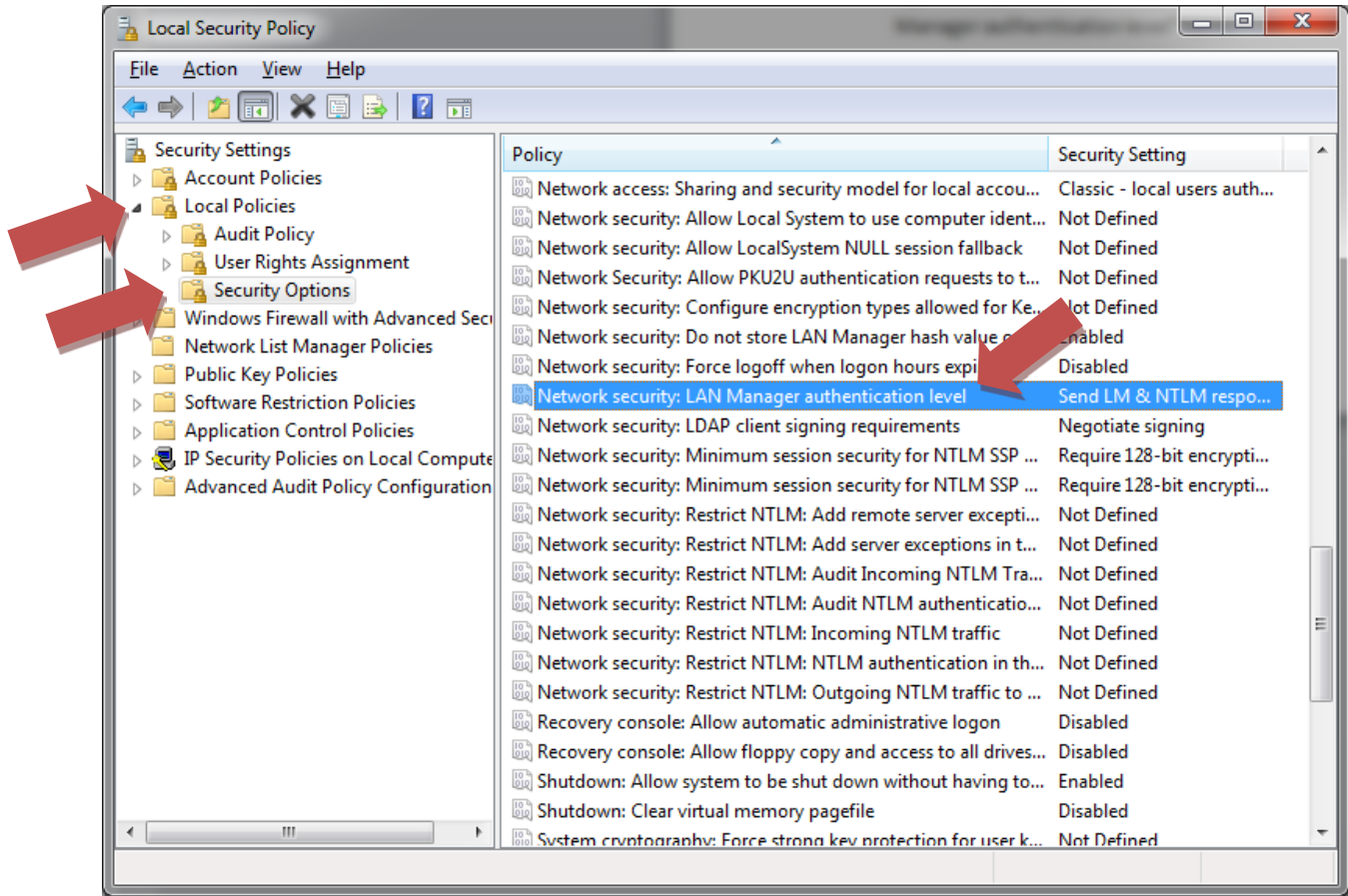

3. The default security setting for the "Network security: LAN Manager authentication level" item is "Not Defined". Double-click on this item to open a dialog box to assign a setting. Select "Send LM & NTLM responses" in the drop-down box as shown below and then select "OK".

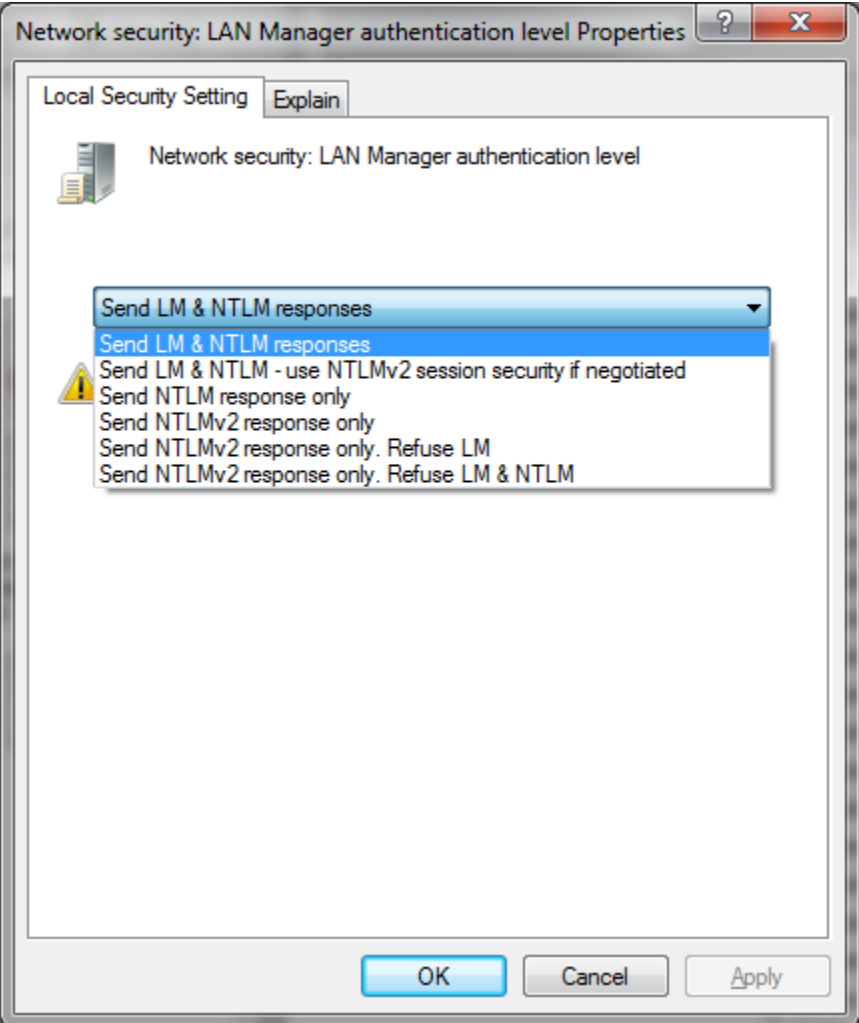

4. The LAN Manager authentication level should now be set so that you may mount the Buffalo network drive. Close the "Local Security Policy" window.

5. Now open "Computer" in the Start Menu, and select the "Map network drive" button:

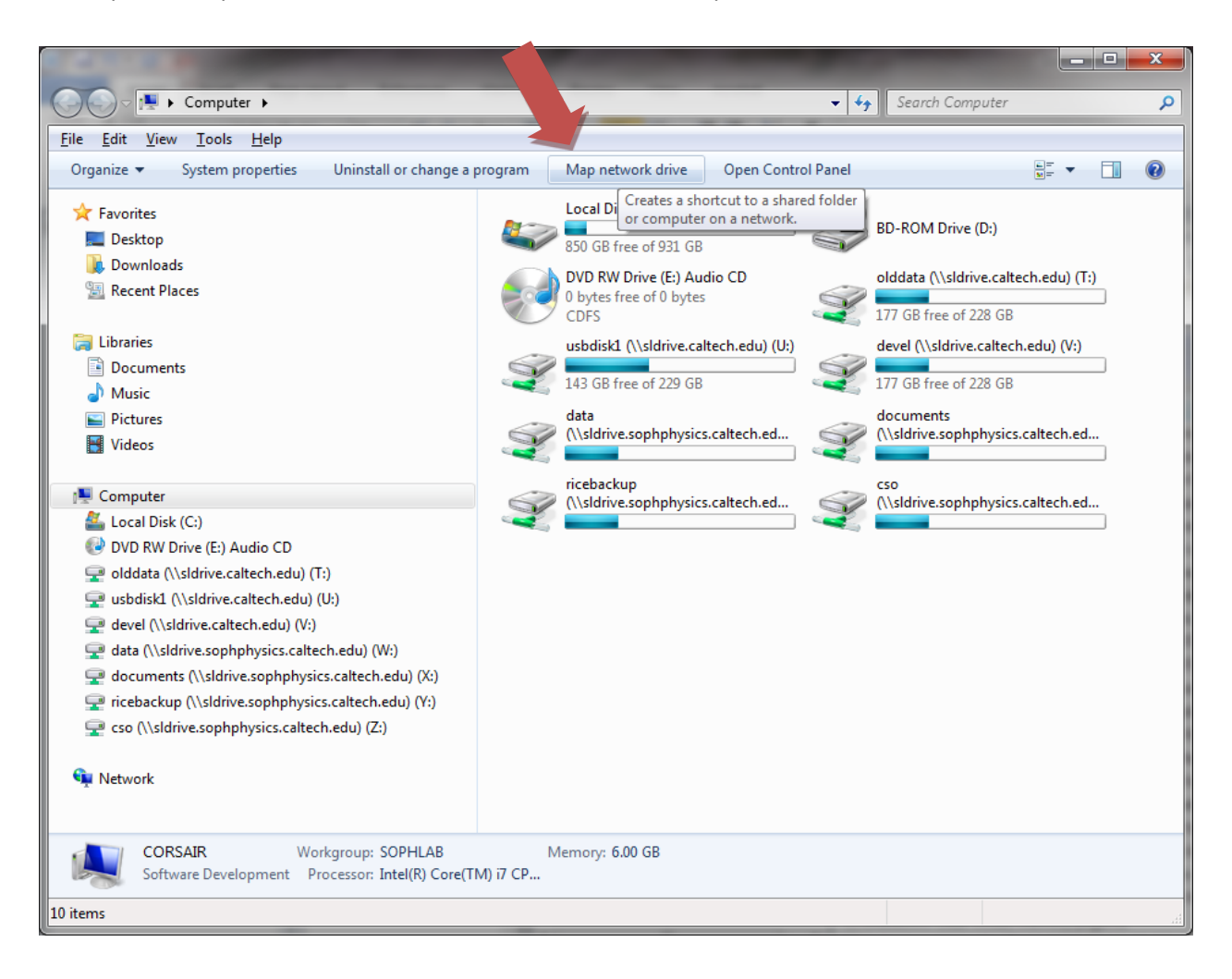

6. Enter the desired sldrive.caltech.edu top-level folder (e.g.: data or documents) in the dialog box and select both check-boxes as shown:

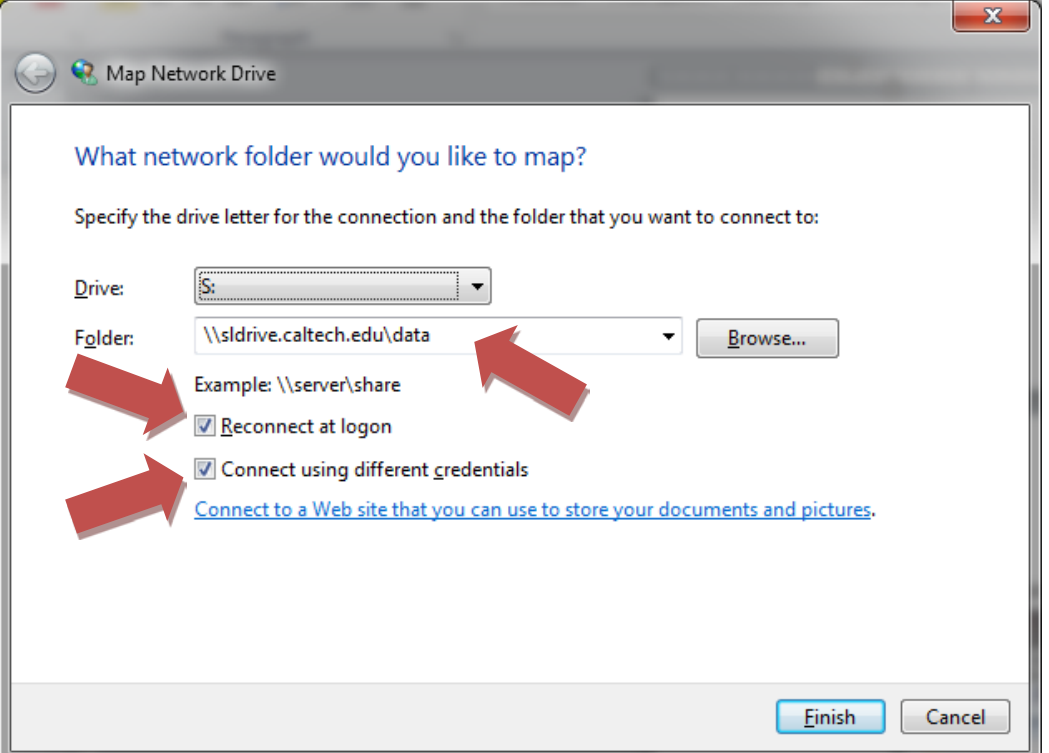

7. After you push the "Finish" button, a user name and password dialog box should appear. Enter the sldrive student user name and password in the text boxes, select the check-box, and then push "OK". The sldrive folder should now appear as a network drive in the "Computer" window.

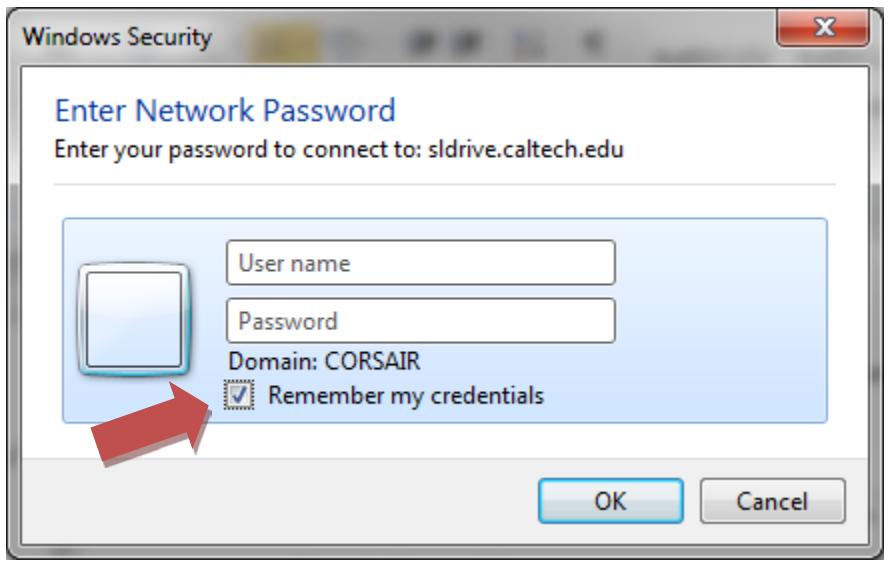